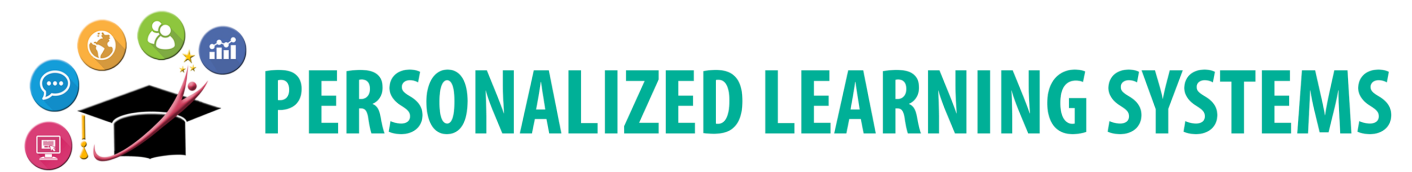

# **Schoology: Resumen para Padres vía Correo Electrónico**

## **PROPÓSITO**

Use este procedimiento para configurar un *Resumen para Padres vía Correo Electrónico*. Esta función está activada de manera predeterminada para todas las cuentas del Portal para Padres que están vinculadas a Schoology.

#### **¿POR QUÉ DEBO HACER ESTO?**

Use este procedimiento para configurar un resumen diario o semanal de la actividad de su hijo en Schoology y / o reciba notificaciones de las tareas vencidas de su hijo.

#### **ANTES DE COMENZAR**

- Los padres primero deben crear una cuenta del Portal para Padres en https://passport.lausd.net
- Los padres deben acceder a Schoology a través del Portal para padres para activar su cuenta

#### **INICIAR SESIÓN**

- 1. Ingrese al LMS / Schoology a través de https://passport.lausd.net, usando su cuenta del Portal de Padres.
- 2. O vaya a https://lms.lausd.net e inicie sesión con su cuenta del Portal de Padres.

### **PROCEDIMIENTO**

- **Paso 1** Haga clic en la **flecha desplegable** junto a su nombre ubicado en la esquina superior derecho.
- **Paso 2a** Selecciona el nombre del alumno. El menú se cerrará y ahora se mostrará el nombre del alumno en lugar del nombre principal.
- **Paso 2b** Haga clic en la **flecha desplegable** nuevamente en la esquina superior derecha. Aparecerá una marca de verificación junto al nombre de su hijo.

**Paso 3** Haz clic en el enlace de **CONFIGURACIÓN**.

La ventana de **Configuración** se abrirá. Los padres pueden optar por enviar un informe resumido a su dirección de correo electrónico diariamente o semanalmente. Los padres también pueden optar por recibir

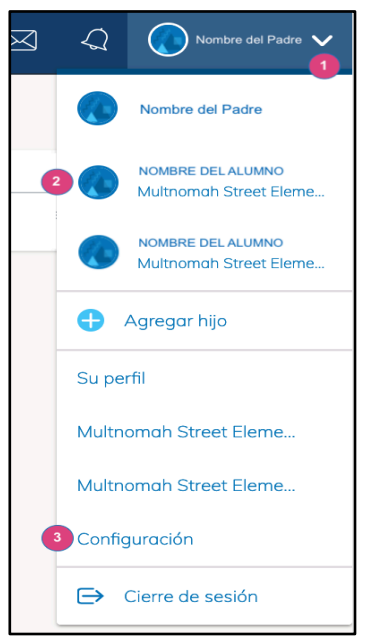

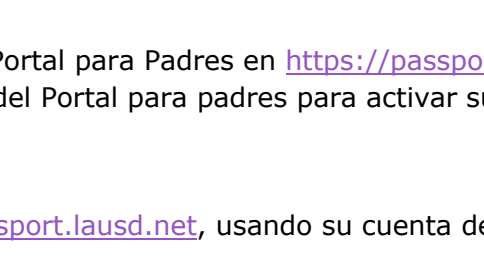

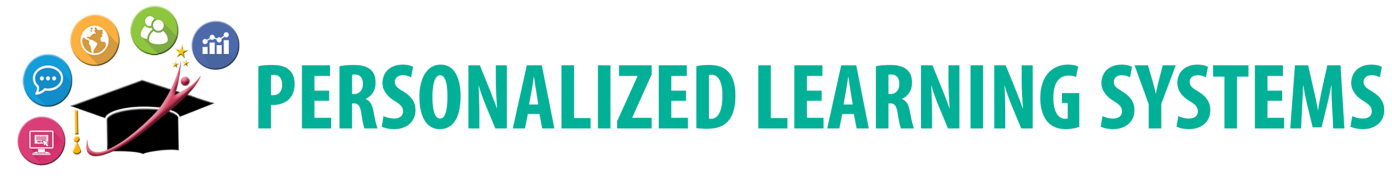

# **Schoology: Resumen para Padres vía Correo Electrónico**

una notificación por correo electrónico de las tareas vencidas de sus hijos. De forma predeterminada, los padres recibirán el *Resumen para Padres vía Correo Electrónico* todos los viernes a las 5:00 p.m.

**Paso 4** Haga clic en **Resumen de correos electrónicos** para activar o desactivar esta función.

> De forma predeterminada, esta función está configurada en "Activar". Los padres pueden cambiarlo a "Desactivar" si ya no quieren recibir este correo electrónico.

**Paso 5** Haga clic en el menú desplegable **Repetir** y seleccione **Diario o Semanal**.

> Si selecciona Diariamente, configure el **Tiempo** para que se envíe el correo electrónico.

Si selecciona Semanalmente, establezca el **Tiempo** en que se enviará el correo electrónico y seleccione el **Día** de la semana en el que desea recibir el resumen del correo electrónico.

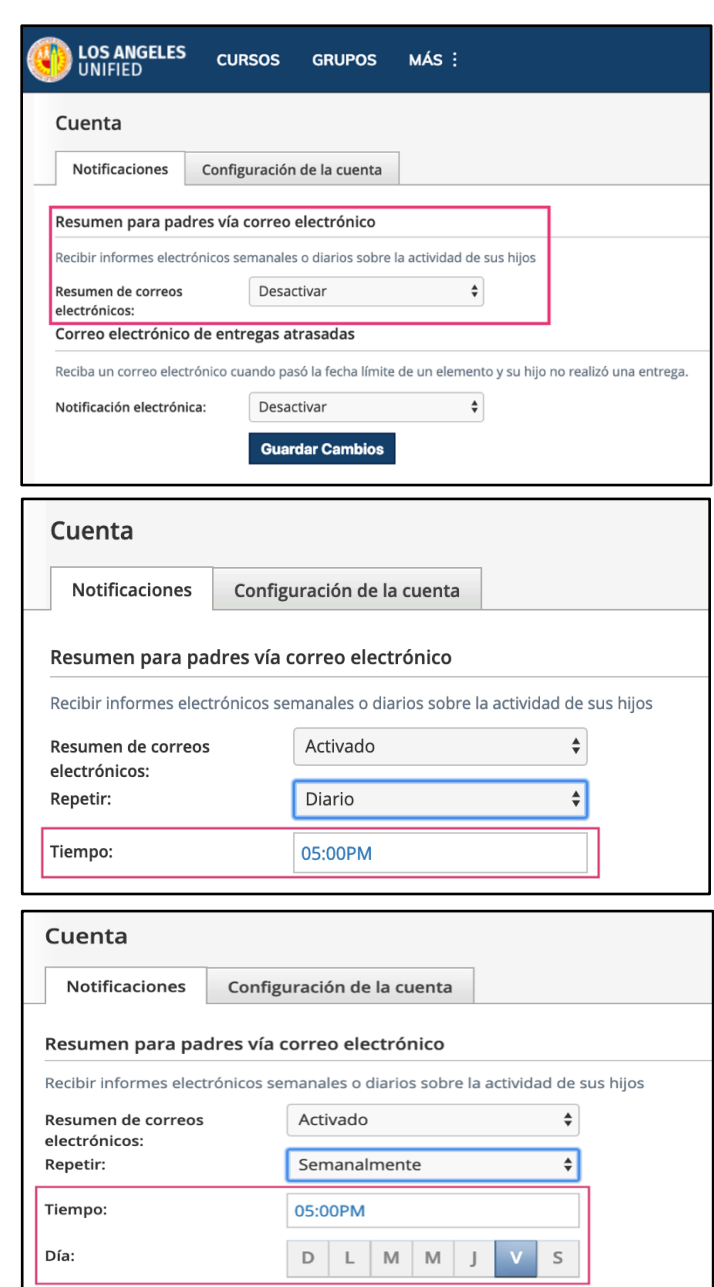

# **CORREO ELECTRÓNICO DE ENTREGAS ATRASADAS**

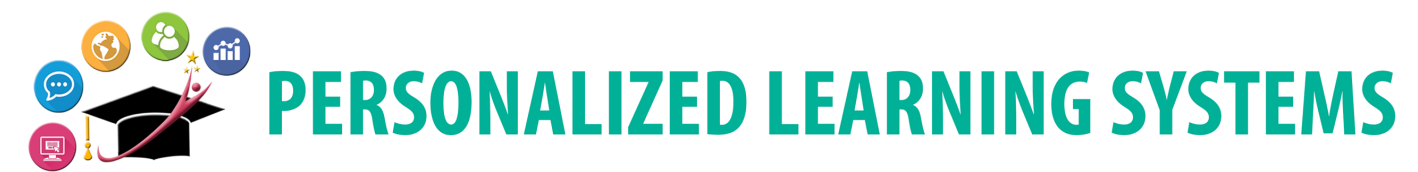

## **Schoology: Resumen para Padres vía Correo Electrónico**

- **NOTA:** Tenga en cuenta que, aunque la asignación se haya entregado, si la calificación no figura en el libro de calificaciones en la fecha de vencimiento, puede recibir un correo electrónico que indique que la tarea está vencida. En caso de duda, comuníquese con el maestro de su hijo.
- **Paso 6** Haga clic en **Notificación electrónica** para activar o desactivar esta función.
- **Paso 7** Haga clic en **Guardar Cambios.**

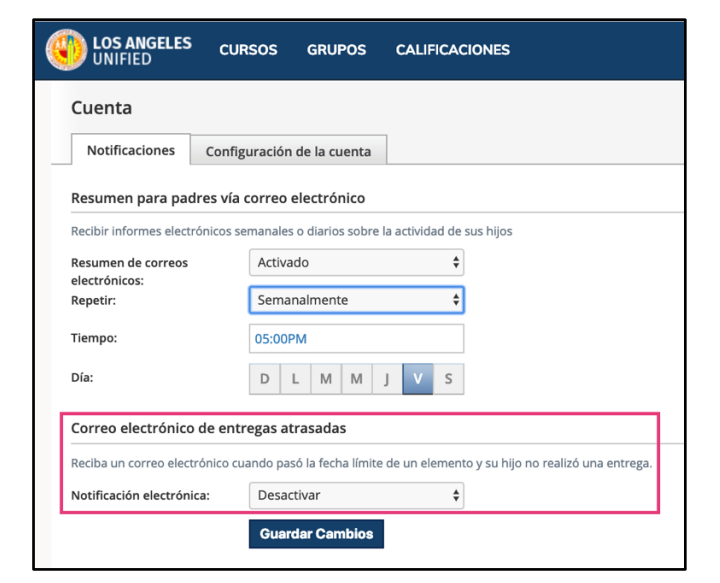

## **EMAIL DE MUESTRA**

**NOTA:** La asistencia no se toma a través de Schoology, por lo tanto, la columna de asistencia estará en blanco. Los padres pueden ver la asistencia diaria a través del Portal para padres.

El **Resumen para Padres vía Correo Electrónico** contendrá el nombre de las tareas completadas durante el período de tiempo seleccionado junto con la calificación recibida para cada tarea.

Si se habilitó el **Correo Electrónico de Entregas Atrasadas**, las asignaciones vencidas se incluirán en el mismo correo electrónico.

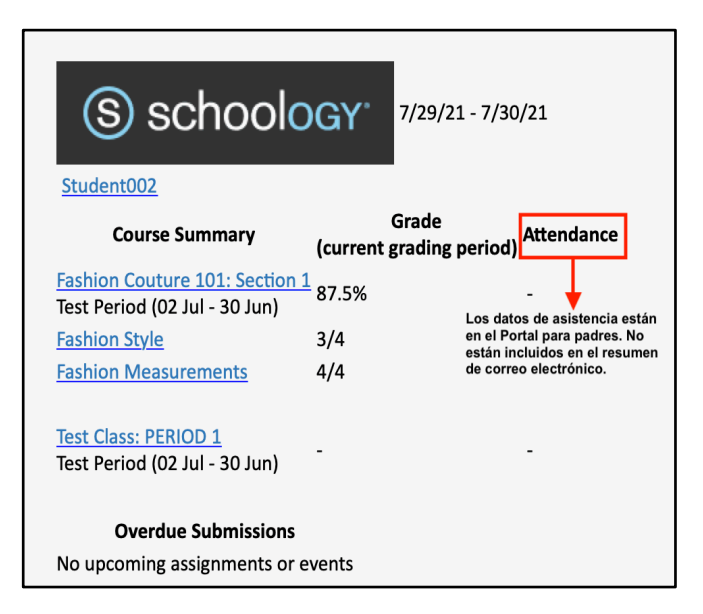